## UM690 BIOS のアップデート

## ご注意:

・BIOS をアップデートしているときは、パソコンの電源を切らないでくださ  $\mathbf{v}_\infty$ 

また、電気工事や落雷発生時など、停電の可能性があるときは、アップデート を実行しないでください。

・アップデートに失敗すると、パソコンが起動しなくなり、修理が必要になる 可能性があります。

・BIOS をアップデートしているときは、安定した電源供給が必要です。 更新プロセスは手動で中断しないようにしてください。

①ミニ pc を起動する時に 、Delete キーを押して BIOS に入ります。

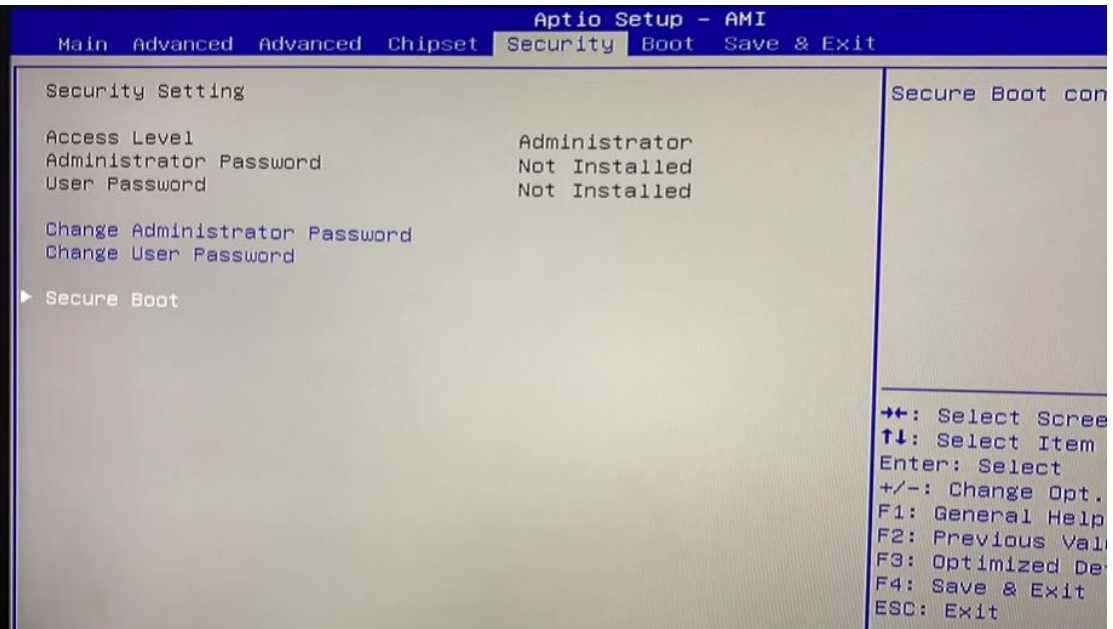

「Enter」キーを押して「Disabled」を選択し、

Secure Boot エントリの Secure Boot 機能をオフにします。

F4 キーを押して保存し、終了します。

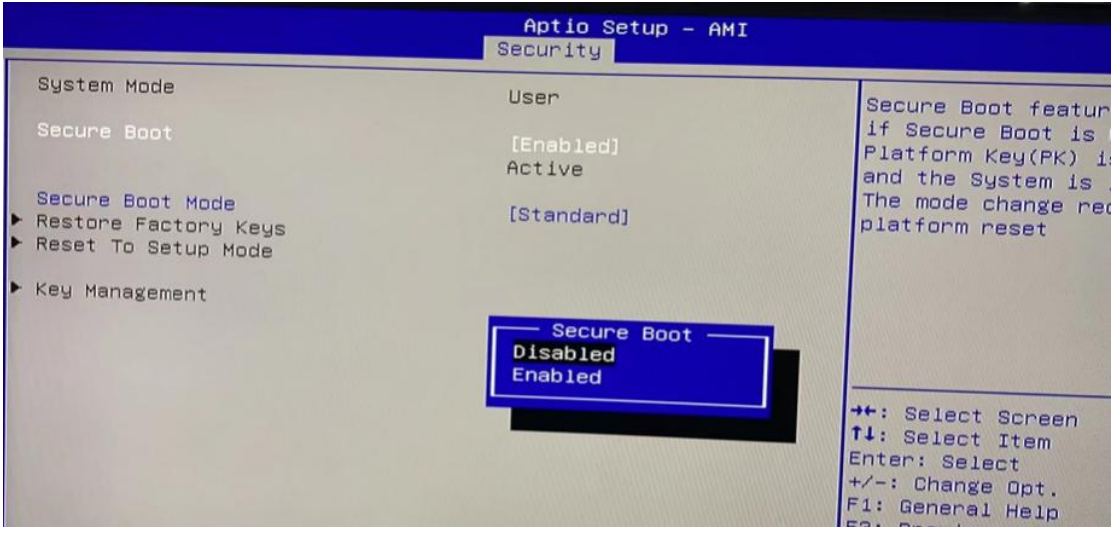

②下記のダウンロード先から

「UM690\_F7BFC\_BIOS\_1.17.exe」ファイルをデスクトップ に解凍し、exe ファ イルを管理者として実行する必要があります。

その後、BIOS を更新できます。

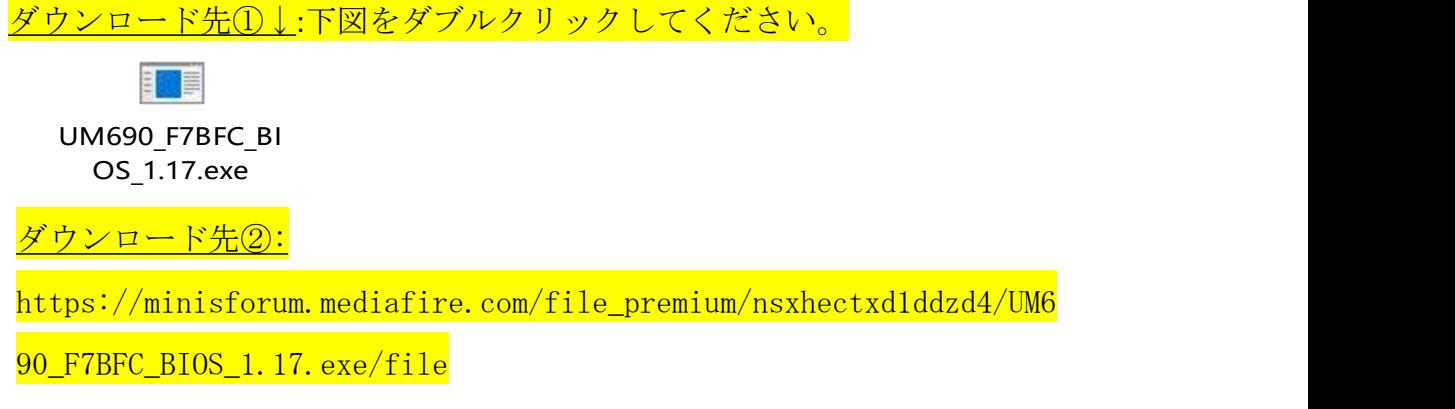

exe ファイルを管理者として実行↓

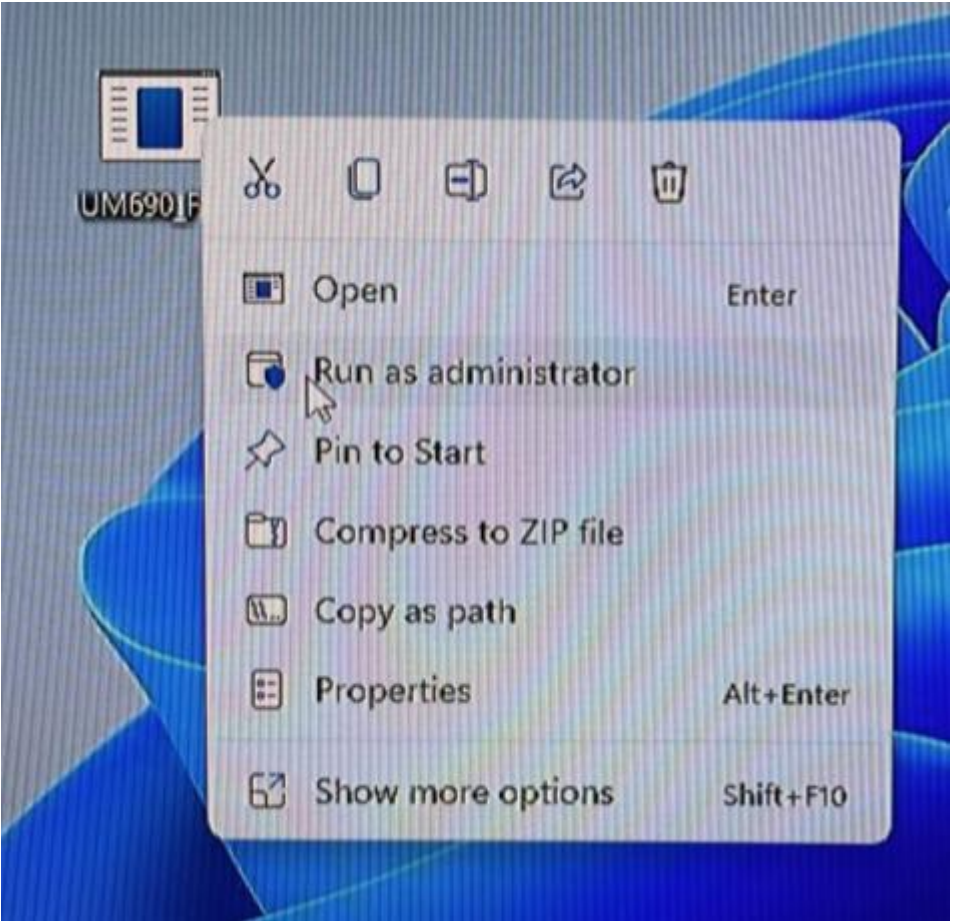

③アップデート完了の場合には、ミニ pc は自動的に再起動しますので、 PC が再起動するまでほかの操作を行わないでください。

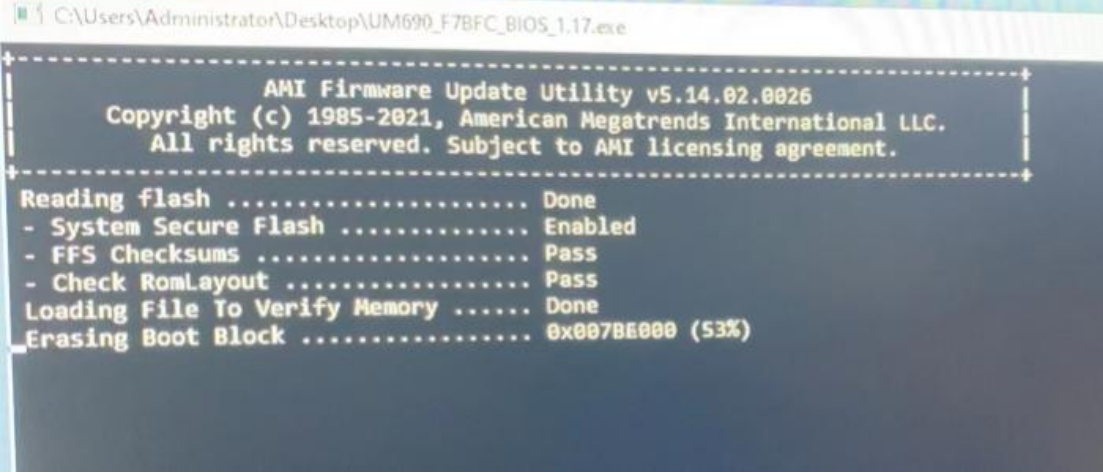